Als je de evaluatie wilt afnemen tijdens de laatste les, dien je de evaluatie Op Uitnodiging te laten staan, maar de data in de evaluatie naar voren te zetten. Zie de stappen hieronder.

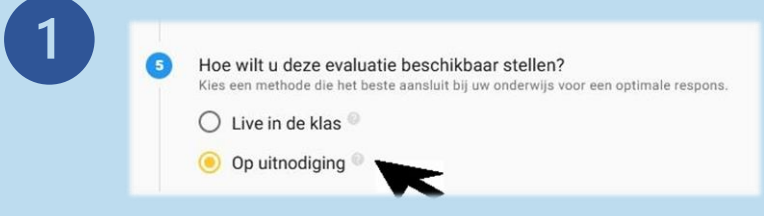

## **Op Uitnodiging**

Laat de evaluatie op uitnodiging staan, zodat studenten een uitnodigingsmail en herinneringen ontvangen om de evaluatie in te vullen.

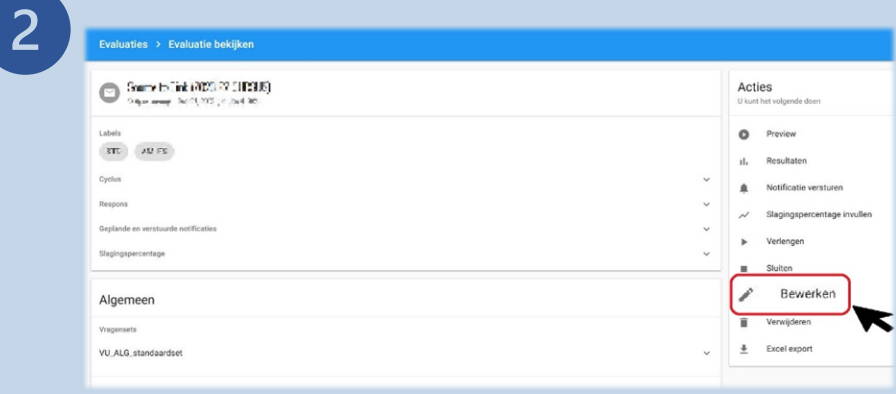

2a - Open de cursusevaluatie en klik op "**Bewerken**" om het uitgebreide bewerkmenu te openen.

2b - Scroll naar Punt 6 "**Wat is de planning van de evaluatie?**"

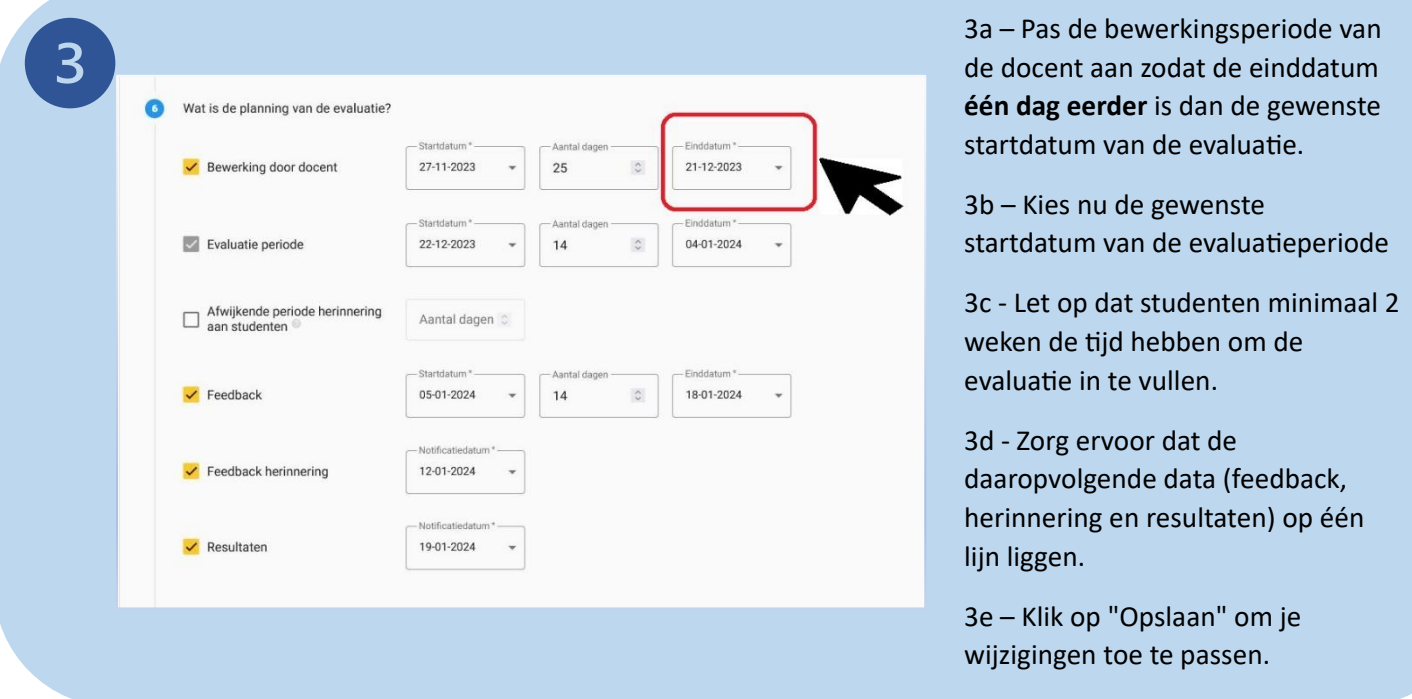

Op de dag van het laatste college verwijs de studenten naar de uitnodigingsmail in hun VU email voor de link naar de cursusevaluatie. Als de evaluatie is toegevoegd aan de Canvas cursus, dan kunnen studenten de evaluatie ook invullen binnen de Canvas omgeving.

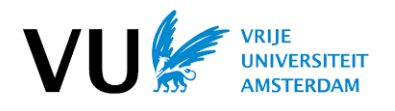

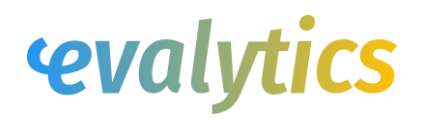